# D-Link®

## DSL-300G ADSL Modem User's Guide

(April 2004)

### **FCC Warning**

This device complies with part 15 of the FCC Rules. Operation is subject to the following two conditions: (1) This device may not cause harmful interference, and (2) this device must accept any interference received, including interference that may cause undesired operation.

This equipment has been tested and found to comply with the limits for a Class B digital device, pursuant to part 15 of the FCC Rules. These limits are designed to provide reasonable protection against harmful interference in a residential installation. This generates, uses and can radiate radio frequency energy and, if not installed and used in accordance with the instructions, may cause harmful interference to radio communications. However, there is no guarantee that interference will not occur in a particular installation. If this equipment does cause harmful interference to radio or television reception, which can be determined by turning equipment off and on, the user is encouraged to try to correct the interference by one or more of the following measures:

- Reorient or relocate the receiving antenna.
- Increase the separation between the equipment and receiver.
- Connect the equipment into an outlet on a circuit different from that to which the receiver is connected.
- Consult the dealer or an experienced radio/TV technician for help.

#### **CE Mark Warning**

This is a Class B product. In a domestic environment, this product may cause radio interference in which case the user may be required to take adequate measures.

## LIMITED WARRANTY

D-Link provides this limited warranty for this product only to the person or entity who originally purchased the product from D-Link Australia or its authorized reseller or distributor.

*Limited Hardware Warranty:* D-Link Australia warrants that the hardware portion of the D-Link product described below ("Hardware") will be free from material defects in Hardware, for the period set forth below applicable to the product type ("Warranty Period").

| Product Type                                 | Warranty Period |  |
|----------------------------------------------|-----------------|--|
| DSL Modem / Router or Filter Three (3) Years |                 |  |
| Power Supplies and Fans One (1) Year         |                 |  |
| Spare parts and spare kits Ninety (90) days  |                 |  |
| Repairs Ninety (90) da                       |                 |  |

D-Link Australia's sole obligation shall be to repair or replace the defective Hardware at no charge to the original owner. Such repair or replacement will be rendered by D-Link Australia at an Authorized D-Link Service Office. The replacement Hardware need not be new or of an identical make, model or part; D-Link Australia may in its discretion may replace the defective Hardware (or any part thereof) with any reconditioned product that D-Link Australia reasonably determines is substantially equivalent (or superior) in all material respects to the defective Hardware. The Warranty period shall be extended for an additional ninety (90) days after any repair or replaced Hardware is delivered. If a material defect is incapable of correction, or if D-Link Australia determines in its sole discretion that it is not practical to repair or replace the defective Hardware, the price paid by the original purchaser for the defective Hardware will be refunded through the correct channels. All Hardware (or part thereof) that is replaced by D-Link Australia, or for which the purchase price is refunded, shall become the property of D-Link Australia upon replacement or refund.

Limited Software Warranty: D-Link Australia warrants that the software portion of the product ("Software") will substantially conform to D-Link Australia's then current functional specifications for the Software, as set forth in the application documentation, from the date of original delivery of the Software for the period of Ninety (90) days ("Warranty Period"), if the Software is properly installed on approved Hardware and operated as contemplated in its documentation. D-Link Australia further warrants that, during the Warranty Period, the magnetic or optical media on which D-Link Australia delivers the Software will be free of physical defects. D-Link Australia's sole obligation shall be to replace the non-conforming Software (or defective media) with Software that substantially conforms to D-Link Australia's functional specifications for the Software. Except as otherwise agreed by D-Link Australia in writing, the replacement Software is provided only to the original Licensee, and is subject to the terms and conditions of the license granted by D-Link Australia for the Software. The Warranty Period shall extend for an additional Ninety (90) days after any replacement Software is delivered. If a material non-conformance is incapable of correction, or if D-Link Australia determines in its sole discretion that it is not practical to replace to replace the non-conforming Software, the price paid by original licensee for the non-conforming Software will be refunded by the correct channels; provided that the non-conforming Software (and all copies thereof) is first returned to D-Link Australia. The License granted respecting and software for which a refund is given automatically terminates.

#### What You Must Do For Warranty Service:

<u>Submitting a Claim.</u> Any claim under this limited warranty must be submitted to a D-Link Australia Service Office. This must be done by first obtaining a Return Material Authorization (RMA) number from the Authorized D-Link Australia Service Office. After an RMA number is issued, the supplied return form and proof of purchase (such as a copy of the dated purchase invoice for the product) must be placed in the package where the documentation can be clearly seen, the defective product must be packaged securely in the original or other suitable shipping package to ensure that it will not be damaged in transit, and the RMA number must be prominently marked on the outside of the package.

The packaged product shall be insured and shipped to D-Link Australia, 1 Giffnock Ave, North Ryde, N.S.W 2113, with all shipping costs prepaid. D-Link Australia may reject or return any product that is not packaged and shipped in strict compliance with the foregoing requirements, or for which an RMA number is not visible from the outside of the package. The product owner agrees to pay D-Link Australia's reasonable handling and return shipping charges for any product that is not packaged and shipped in accordance with the foregoing requirements, or that it is determined by D-Link Australia not to be defective or non-conforming. D-Link Australia accepts no Responsibility for any damage which can occur during shipping to and from D-Link Australia Service Office.

#### What Is Not Covered:

This limited warranty provided by D-Link Australia does not cover:

Products that have been subjected to abuse, accident, alteration, modification, tampering, breaking of Warranty seals, negligence, misuse, faulty installation, lack of reasonable care, repair or service in any way that is not contemplated in the documentation for the product, or if the model or serial number has been altered, tampered with, defaced or removed;

Initial installation, installation and removal of the product for repair, and shipping costs;

Operational adjustments covered in the operating manual for the product, and normal maintenance;

Damage that occurs in shipment, due to act of God, failures due to power surge and cosmetic damage; and

Any Hardware, Software, firmware or other products or services provided by anyone other than D-Link Australia.

Disclaimer Of Other Warranties: EXCEPT FOR THE LIMITED WARRANTY SPECIFIED HEREIN, THE PRODUCT IS PROVIDED "AS-IS" WITHOUT ANY WARRANTY OF ANY KIND INCLUDING, WITHOUT LIMITATION, ANY WARRANTY OF MERCHANTABILITY, FITNESS FOR A PARTICULAR PURPOSE AND NON-INFRINGEMENT. IF ANY IMPLIED WARRANTY CANNOT BE DISCLAIMED IN ANY TERRITORY WHERE A PRODUCT IS SOLD, THE DURATION OF SUCH IMPLIED WARRANTY SHALL BE LIMITED TO NINETY (90) DAYS. EXCEPT AS EXPRESSLY COVERED UNDER THE LIMITED WARRANTY PROVIDED HEREIN, THE ENTIRE RISK AS TO THE QUALITY, SELECTION AND PERFORMANCE OF THE PRODUCT IS WITH THE PURCHASER OF THE PRODUCT.

Limitation Of Liability: TO THE MAXIMUM EXTANT PERMITTED BY LAW, D-LINK AUSTRALIA IS NOT LIABLE UNDER ANY CONTRACT, NEGLIGENCE, STRICT LIABILITY OR OTHER LEGAL OR EQUITABLE THEORY FOR ANY LOSS OF USE OF THE PRODUCT, INCONVENIENCE OR DAMAGE OF ANY CHARACTER, WHEATHER DIRECT, CONSEQUENTAL (INCLUDING, BUT NOT LIMITED TO, DAMAGES INCIDENTAL OR FOR LOSS OF GOODWILL, WORK STOPPAGE, COMPUTER FAILURE OR MALFUNCTION, LOSS OF INFORMATION OR DATA CONTAINED IN, STORED ON, OR INTERGRATED WITH ANY PRODUCT RETURNED TO D-LINK AUSTRALIA FOR WARRANTY SERVICE ) RESULTING FROM THE USE OF THE PRODUCT, RELATING TO WARRANTY SERVICE, OR ARISING OUT OF ANY BREACH THIS LIMITED WARRANTY, EVEN IF D-LINK AUSTRALIA HAS BEEN ADVISED OF THE POSSIBILITY OF SUCH DAMAGES. THE SOLEREMEDY FOR A BREACH OF THE FOREGOING LIMITED WARRANTY IS REPAIRED. REPLACEMENT OR REFUNDEDOF THE DEFECTIVE OR NON-CONFORMING PRODUCT.

GOVERNING LAW: This Limited Warranty shall be governed by the laws of New South Wales.

Some states do not allow exclusion or limitation of incidental or consequential damages, or limitations on how long an implied warranty lasts, so the foregoing limitations and exclusions may not apply. This limited warranty provides specific legal rights and the product owner may also have other rights which vary from state to state.

## **CONTENTS**

| ABOUT THIS USER'S GUIDE                  | IX |
|------------------------------------------|----|
| Before You Start                         |    |
| REQUIREMENTS                             |    |
| Packing List                             |    |
| INTRODUCTION                             | 1  |
| MODEM DESCRIPTION AND OPERATION          |    |
| Modem Features                           | 1  |
| Front Panel                              | 2  |
| Rear Panel                               | 2  |
| HARDWARE INSTALLATION                    | 3  |
| Connect ADSL Line                        | 3  |
| Computer to Modem Connection             | 3  |
| CONNECT ETHERNET LAN TO MODEM            | 3  |
| HUB OR SWITCH TO MODEM CONNECTION        | 4  |
| Power On Modem                           |    |
| CONFIGURING THE MODEM FOR THE FIRST TIME |    |
| Configuring IP Settings on Your Computer |    |
| ACCESS THE WEB CONFIGURATION MANAGER     |    |
| Quick Configuration                      |    |
| Configure PPPoA Connection               | 14 |
| Configure PPPoE Connection               |    |
| Configure Bridge Connection              |    |
| WEB CONFIGURATION MANAGEMENT GUIDE       | 16 |
| System View                              | 17 |
| Change LAN IP Settings                   | 18 |
| DHCP Service                             | 19 |
| PPP Configuration                        | 23 |
| IPoA Configuration                       | 25 |
| EOA Configuration                        | 27 |
| BRIDGE CONFIGURATION                     | 29 |
| ATM VC Configuration                     | 31 |
| Changing the Manager Password            | 33 |
| Save & Reboot                            | 34 |
| Image Upgrade                            | 35 |
| Diagnostics                              | 36 |
| Alarms                                   | 37 |

| Remote Modem Management  | 38  |
|--------------------------|-----|
| TECHNICAL SPECIFICATIONS | .39 |
| LOW PASS FILTERS         | .40 |

## **About This User's Guide**

This user's guide provides instructions on how to install the DSL-300G ADSL Modem and use it to connect a computer or Ethernet LAN to the Internet.

If you are using a computer with a functioning Ethernet port, you can use the Quick Installation Guide to quickly establish your ADSL connection and access the Internet.

#### **Guide Overview**

*Introduction* – Describes the Modem and its key features. Provides an introduction to ADSL. Lists standards to which the Modem complies. Contains a packing list.

*Hardware Installation* – Discusses how to connect the Modem to an Ethernet LAN.

*First Time Set Up* – Provides information on how to configure the Modem and establish the ADSL connection using the web-based manager.

**Web-based Configuration** – Describes how to use the web-based manager to change Modem settings and configure additional virtual connections (PVCs).

*Appendix A - Technical Specifications* – Lists the technical specifications of the Modem, including standards compliance.

Appendix B - Low Pass Filters - Contains illustrated examples of how to use low pass filters.

#### **Before You Start**

Please read and make sure you understand all the prerequisites for proper installation of your new Modem. Have all the necessary information and equipment on hand before beginning the installation.

#### **Installation Overview**

The procedure to install the Modem can be described in general terms in the following steps:

- 1. Gather information and equipment needed to install the device. Before you begin the actual installation make sure you have all the necessary information and equipment.
- 2. Install the hardware, that is, connect the cables (Ethernet and telephone) to the device and connect the power adapter.
- 3. Check the IP settings on your computer and change them if necessary so the computer can access the web-based software built into the Modem.
- Use the web-based management software to configure the device to suit the requirements of your ADSL account.

## Requirements

To install and use the Modem you need a computer equipped with an Ethernet port (such as an Ethernet NIC) and a web browser. You may also need to use information given to you by your ISP or ADSL service provider. This information is stored in the Modem's memory and used to establish the ADSL connection and confirm your identity. Read the next page for more details about these requirements.

#### **Low Pass Filters**

Since ADSL and telephone services share the same copper wiring to carry their respective signals, a filtering mechanism may be necessary to avoid mutual interference. A low pass filter device can be installed for each telephone that shares the line with the ADSL line. These filters are easy to install passive devices that connect to the ADSL device and/or telephone using standard telephone cable. Ask your service provider for more information about the use of low pass filters with your installation. Appendix B provides illustrated examples of how to install two common styles of low pass filters.

## **Operating System**

The DSL-300G uses an HTML-based web interface for setup and management. The web configuration manager may be accessed using any operating system capable of running web browser software.

#### **Web Browser**

Any common web browser can be used to configure the Modem using the web configuration management software. The program is designed to work best with more recently released browsers such as Microsoft Internet Explorer® version 5.0, Netscape Navigator® version 4.7, or later versions. The web browser must have JavaScript enabled. JavaScript is enabled by default on many browsers. Make sure JavaScript has not been disabled by other software (such as virus protection or web user security packages) that may be running on your computer.

## **Ethernet Port (NIC Adapter)**

Any computer that uses the Modem must be able to connect to it through the Ethernet port on the Modem. This connection is an Ethernet connection and therefore requires that your computer be equipped with an Ethernet port as well. Most notebook computers are now sold with an Ethernet port already installed. Likewise, most fully assembled desktop computers come with an Ethernet NIC adapter as standard equipment. If your computer does not have an Ethernet port, you must install an Ethernet NIC adapter before you can use the Modem. If you must install an adapter, follow the installation instructions that come with the Ethernet NIC adapter.

## **Additional Software**

It may be necessary to install software on your computer that enables the computer to access the Internet (through computers operated by your ISP or service provider). Additional software must be installed if you are using what is called a "bridged" connection. For a bridged connection, the information needed to make and maintain the Internet connection is stored on your computer, not in the Modem. This type of connection is similar to the arrangement used for analog dial-up Modems, but the connection speed is much faster. Various terms are to describe a bridged ADSL connection including the term "RFC 1483 Bridge" which is used in this guide.

If your ADSL service is delivered through a PPP (Point to Point Protocol) or IPoA connection, the information needed to establish and maintain the Internet connection is stored in the Modem. In this case, it is not necessary to install software on your computer.

#### **Account Information (User Name and Password)**

Most users will need to supply a user name and password used to access the service provider's network (and ultimately, the Internet). This information is stored either in the Modem's memory or on your computer depending on the type of ADSL connection you have.

| ACCOUNT INFORMATION (PPP Connections Only) |
|--------------------------------------------|
| User Name:                                 |
| Password:                                  |

## **Additional PVC Settings**

If you are using multiple virtual connections it will be necessary to provide additional VPI and VCI values for the device. These numbers define a unique route used on the ATM backbone of the WAN. Chapter 5 contains instruction on how to set up additional PVCs for accounts using more than one virtual connection.

## **Packing List**

Open the shipping carton and carefully remove all items. In addition to this User's Guide, ascertain that you have:

- 1. One DSL-300G ADSL Ethernet Modem
- 2. One CD-ROM with this User's Guide and the Quick Installation Guide
- 3. One twisted-pair telephone cable used for ADSL connection
- 4. One straight-through Ethernet cable
- 5. One AC power adapter suitable for your electric service
- 6. One Quick Installation Guide hardcopy

## Introduction

This section provides a brief description of the Modem, its associated technologies and a list of Modem features.

#### What is ADSL?

Asymmetric Digital Subscriber Line (ADSL) is broadband access technology that provides high-speed digital data transmission and interactive multimedia applications for business and residential customers over ordinary telephone line.

ADSL greatly increases the signal carrying capacity of copper telephone lines without interfering with regular telephone services. For the ADSL user, this means faster downloads and more reliable connectivity. ADSL devices enable high-speed Internet access without any loss of quality or disruption of telephone services.

ADSL provides a dedicated service over a single telephone line operating at speeds of up to 8 Mbps downstream and up to 640 Kbps upstream. A secure point-to-point connection is established between the user and the central office of the service provider.

D-Link ADSL devices incorporate the recommendations of the ADSL Forum regarding framing, data format, and upper layer protocols.

## **Modem Description and Operation**

The DSL-300G ADSL Modem is designed to provide a simple, cost-effective and secure ADSL Internet connection for your small to medium-sized private network. The ADSL connection technology enables many interactive multi-media applications such as video conferencing and collaborative computing.

The Modem is easy to install and use. The DSL-300G connects to an Ethernet LAN or single computer via a standard Ethernet interface. The ADSL connection is made using ordinary twisted-pair telephone line with standard RJ-11 connectors.

#### **Modem Features**

The DSL-300G ADSL Ethernet Modem utilizes the latest ADSL enhancements to provide a reliable Internet portal suitable for most small to medium sized offices. DSL-300G advantages include:

- Data rates up to 8 Mbps for downstream and 640 Kbps for upstream
- Friendly web-based graphical user interface for configuration and management
- Supports up to eight simultaneous virtual connections for a single ADSL account
- Supports T1.413 issue 2, G.dmt and G.lite standards
- Auto-handshake and rate adaptation for different ADSL flavors
- Widest range of DSLAM interoperability
- Supports bridged Ethernet over ATM (RFC 2684)
- Built-in MIBs for SNMP management
- Upgradeable firmware through TFTP

## **Front Panel**

Place the Modem in a location where the LED indicators can be easily viewed.

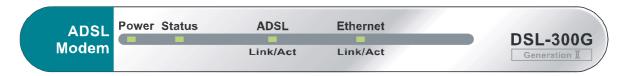

#### Front Panel Display with LED Indicators

The LED Indicators read as follows:

| Power               | Steady green light indicates the unit is powered on.                                                                                                    |
|---------------------|----------------------------------------------------------------------------------------------------|
| Status              | Blinking green indicates normal operation.                                                                                                    |
| ADSL: Link/Act      | Steady green light indicates a valid ADSL connection. This will light after the ADSL negotiation process has been settled. Blinking green light indicates an active WAN session. |
| Ethernet: Link/ Act | Steady green light indicates a valid Ethernet connection. Blinking green indicates an active Ethernet session.                                                                   |

## **Rear Panel**

All cable connections to the Modem are made at the rear panel. The factory-reset button is located here as well..

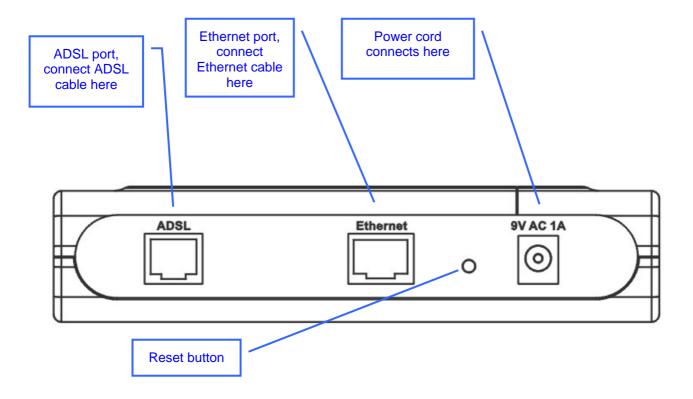

2

## Hardware Installation

In this chapter you will learn about the various connections you will need to make in order to use the Modem.

When selecting the location for the Modem, allow ample room to access the connections on the rear panel. For convenience, try to place the Modem near your computer so you can monitor the LED indicators. Allow some space above the Modem for ventilation to avoid problems with overheating.

## **Connect ADSL Line**

Use the twisted-pair ADSL cable (standard telephone cable) included with the Modem to connect it to your telephone line. Simply plug one end of the cable into the ADSL port (RJ-11 receptacle) on the rear panel of the Modem and insert the other end into the wall jack.

## **Computer to Modem Connection**

You can connect the Modem directly to a 10/100BASE-TX Ethernet adapter card (NIC) installed on a PC using the Ethernet cable provided as shown in this diagram.

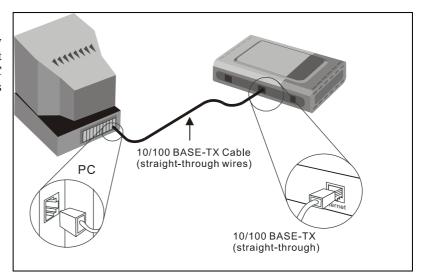

Figure 1. PC to Modem Connection

## Connect Ethernet LAN to Modem

The Modem may be connected to any 10/100BASE-TX Ethernet LAN. Any connection to an Ethernet concentrating device such as a switch or hub must operate at a speed of 10/100 Mbps only. When connecting the Modem to any Ethernet device that is capable of operating at speeds higher than 10Mbps, be sure that the device has auto-negotiation (NWay) enabled for the connecting port.

Use standard twisted-pair cable with RJ-45 connectors. The RJ-45 port on the Modem is a crossed port (MDI-X). Follow standard Ethernet guidelines when deciding what type of cable to use to make this connection. When connecting the Modem directly to a PC or server use a normal straight-through cable. You should use a crossed cable when connecting the Modem to a normal (MDI-X) port on a switch or hub. Use a normal straight-through cable when connecting it to an uplink (MDI-II) port on a hub or switch. The Ethernet Link LED indicator will indicate a valid connection.

The rules governing Ethernet cable lengths apply to the LAN to Modem connection. Be sure that the cable connecting the LAN to the Modem does not exceed 100 meters.

## **Hub or Switch to Modem Connection**

Connect the Modem to an uplink port (MDI-II) on an Ethernet hub or switch with a straight-through cable as shown in the diagram below:

If you wish to reserve the uplink port on the switch or hub for another device, connect to any on the other MDI-X ports (1x, 2x, etc.) with a cross-wired cable or use crossover adapter.

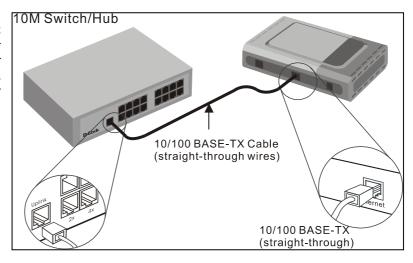

Figure 2. Switch to Modem Connection

## Power On Modem

To power on the device:

- 1. Insert the AC Power Adapter cord into the power receptacle located on the back of the Modem and plug the adapter into a nearby power source.
- 2. You should see the Power LED indicator light up and remain lit.

3

## Configuring the Modem for the First Time

The first time you setup the Modem it is recommended that you configure the WAN connection using a single computer making sure that both the computer and the Modem are not connected to the LAN. Once the WAN connection is functioning properly you may continue change settings to suit your network. This chapter is only concerned with settings up the WAN connection. The following chapter, Web-based Management Guide, describes the various menus used to configure and monitor the Modem including how to change IP settings and DHCP server setup.

## **WAN Configuration Summary**

- 1. Connect to the Modem To configure the WAN connection used by the Modem it is first necessary to communicate with the Modem through its management interface, which is HTML-based and can be accessed using a web browser. To access the management software your computer must be able to "see" the Modem. Your computer can see the Modem if it is in the same "neighborhood" or subnet as the Modem. This is accomplished by making sure your computer has IP settings that place it in the same subnet as the Modem. The easiest way to make sure your computer has the correct IP settings is to configure it to use the DHCP server in the Modem. The next section describes how to change the IP configuration for a computer running a Windows operating system to be a DHCP client.
- 2. Configure the WAN Connection Once you are able to access the configuration software you can proceed to change the settings required to establish the ADSL connection and connect to the service provider's network. There are different methods used to establish the connection to the service provider's network and ultimately to the Internet. You should know what Encapsulation and connection type you are required to use for your ADSL service. It is also possible that you must change the PVC settings used for the ADSL connection. Your service provider should provide all the information you need to configure the WAN connection.

## **Configuring IP Settings on Your Computer**

In order to configure your system to receive IP settings from the Modem it must first have the TCP/IP protocol installed. If you have an Ethernet port on your computer, it probably already has TCP/IP protocol installed. If you are using Windows XP the TCP/IP is enabled by default for standard installations. Below is an illustrated example of how to configure a Windows XP system to automatically obtain IP settings from the Modem. Following this example is a step-by-step description of the procedures used on the other Windows operating systems to first check if the TCP/IP protocol has been installed, if it is not instruction are provided for installing it. Once the protocol has been installed you can configure the system to receive IP settings from the Modem.

For computers running non-Windows operating systems, follow the instructions for your OS that configure the system to receive an IP address from the Modem, that is, configure the system to be a DHCP client.

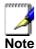

If you are using this Modem to provide Internet access for more than one computer, you can use these instructions later to change the IP settings for the other computers. However you cannot use the same IP address since every computer must have its own IP address that is unique on the local network.

## **Configure Windows XP for DHCP**

Use the following steps to configure a computer running Windows XP to be a DHCP client.

1. From the **Start** menu on your desktop, go to click on **Control Panel**.

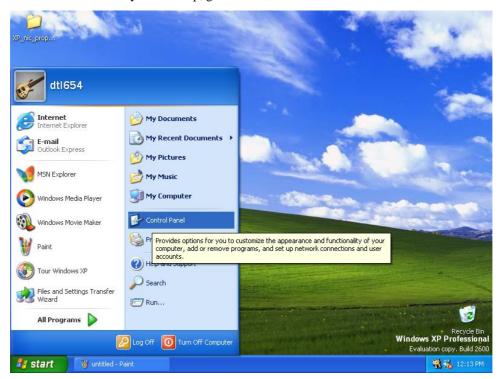

2. In the Control Panel folder, click on Network and Internet Connections.

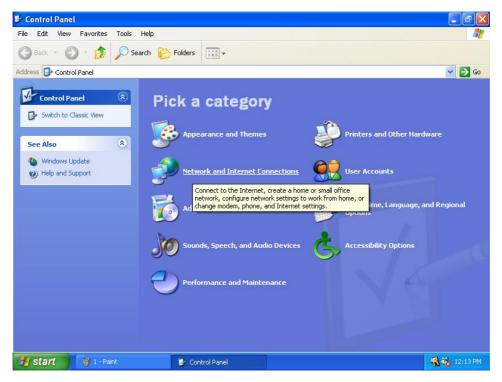

3. In the Network and Internet Connections folder, click on **Network Connections**.

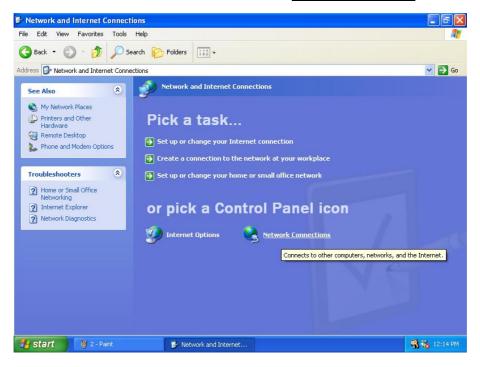

4. In the Network Connections folder, highlight the **Local Area Connection** icon by clicking on it once. A new option is revealed under Network Tabs in the left side panel.

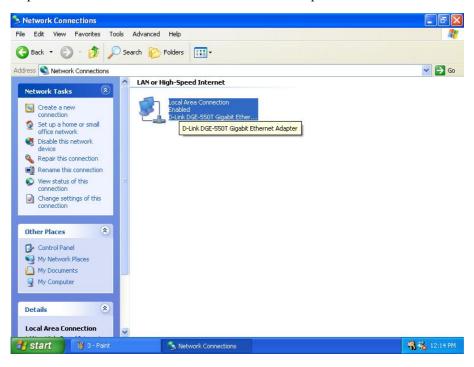

5. Click on **Change settings of the connection** under Network Tabs.

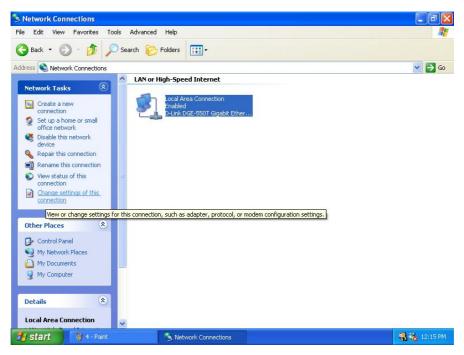

6. In the *General* Tab of the **Local Area Connection Properties** menu, highlight **Internet Protocol** (**TCP/IP**) under "This connection uses the following items:" by clicking on it once. Click on the **Properties** button.

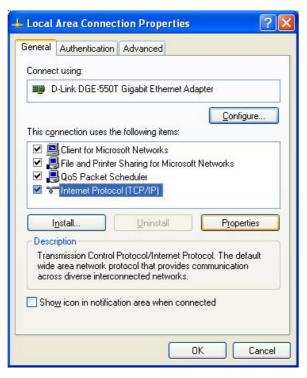

7. Select "Obtain an IP address automatically" by clicking once in the circle and then click **OK**. Click **OK** again to close the **Local Area Connection Properties** window.

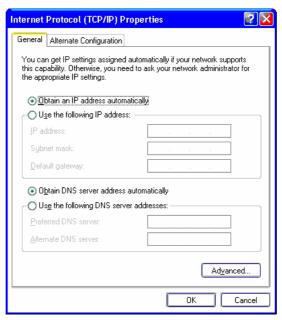

Your computer is now ready to use the Modem's DHCP server.

#### Windows 2000

First, check for the IP protocol and, if necessary, install it:

- 1. In the Windows task bar, click the Start button, point to **Settings**, and then click **Control Panel**.
- 2. Double-click the **Network and Dial-up Connections** icon.
- 3. In the **Network and Dial-up Connections** window, right-click the **Local Area Connection** icon, and then select **Properties**.
- 4. The **Local Area Connection Properties** dialog box displays with a list of currently installed network components. If the list includes **Internet Protocol** (**TCP/IP**), then the protocol has already been enabled, skip ahead to *Configure Windows 2000 for DHCP*.
- 5. If Internet Protocol (TCP/IP) does not display as an installed component, click Install.
- 6. In the **Select Network Component Type** dialog box, select **Protocol**, and then click **Add**.
- 7. Select **Internet Protocol** (**TCP/IP**) in the Network Protocols list, and then click **OK**.
- 8. You may be prompted to install files from your Windows 2000 installation CD or other media. Follow the instructions to install the files.
- 9. If prompted, click **OK** to restart your computer with the new settings.

## Configure Windows 2000 for DHCP

- 1. In the Control Panel, double-click the Network and Dial-up Connections icon.
- 2. In the **Network and Dial-up Connections** window, right-click on the **Local Area Connection** icon, and then select **Properties**.
- 3. In the Local Area Connection Properties window, select Internet Protocol (TCP/IP), and then click on the Properties button.
- 4. Select "Obtain an IP address automatically" by clicking once in the circle.
- 5. Click **OK** and **OK** again to confirm and save your changes, and then close the **Network and Dial-up Connections** window.

Your computer is now ready to use the Modem's DHCP server.

### **Windows 95, 98, ME**

First, check for the IP protocol and, if necessary, install it:

- 1. In the Windows task bar, click the Start button, point to **Settings**, and then click **Control Panel**. Double-click the **Network** icon.
- 2. The **Network** dialog box displays with a list of currently installed network components. If the list includes **TCP/IP**, and then the protocol has already been enabled, skip to *Configure Windows 95*, 98, *ME for DHCP*.
- 3. If **TCP/IP** does not display as an installed component, click **Add**. The **Select Network Component Type** dialog box displays.
- 4. Select **Protocol**, and then click **Add**. The Select **Network Protocol** dialog box displays.
- 5. Click on **Microsoft** in the Manufacturers list box, and then click **TCP/IP** in the Network Protocols list box
- 6. Click **OK** to return to the **Network** dialog box, and then click **OK** again. You may be prompted to install files from your Windows 95/98/ME installation CD. Follow the instructions to install the files.
- 7. Click **OK** to restart the PC and complete the TCP/IP installation.

## Configure Windows 95, 98, ME for DHCP

- 1. Open the **Control Panel** window, and then click the **Network** icon.
- 2. In the **Network** window, select the **Protocols** tab.
- 3. Under **Protocols** tab, select **TCP/IP**, and then click **Properties**.
- In the Microsoft TCP/IP Properties dialog box, check the "Obtain an IP address automatically" option.
- 5. Click **OK** and **OK** again to confirm and save your changes. You will be prompted to restart Windows.
- 6. Click **Yes** and wait for your computer restarting and booting up again.

When it has restarted your computer is ready to use the Modem's DHCP server.

## Windows NT 4.0 workstations:

First, check for the IP protocol and, if necessary, install it:

- 1. In the Windows NT task bar, click the **Start** button, point to **Settings**, and then click **Control Panel**.
- 2. In the **Control Panel** window, double click the **Network** icon.
- 3. In the **Network** dialog box, click the **Protocols** tab.
- 4. The **Protocols** tab displays a list of currently installed network protocols. If the list includes **TCP/IP**, then the protocol has already been enabled. Skip to *Configure Windows NT 4.0 for DHCP*.
- 5. If **TCP/IP** does not display as an installed component, click **Add**.
- 6. In the **Select Network Protocol** dialog box, select **TCP/IP**, and then click **OK**. You may be prompted to install files from your Windows NT installation CD or other media. Follow the instructions to install the files.
- 7. After all files are installed, a window displays to inform you that a TCP/IP service called DHCP can be set up to dynamically assign IP information.
- 8. Click **Yes** to continue, and then click **OK** if prompted to restart your computer.

#### **Configure Windows NT 4.0 for DHCP**

- 1. Open the **Control Panel** window, and then double-click the **Network** icon.
- 2. In the **Network** window, select the **Protocols** tab.
- 3. Under **Protocols** tab, select **TCP/IP**, and then click **Properties**.
- 4. In the **Microsoft TCP/IP Properties** dialog box, check the "Obtain an IP address automatically" option.

## DSL-300G ADSL Modem User's Guide

- 5. Click **OK** and **OK** again to confirm and save your changes. You will be prompted to restart Windows.
- 6. Click **Yes** and wait for your computer restarting and booting up again.

Your computer is now ready to use the Modem's DHCP server.

## Access the Web Configuration Manager

Once the computer has IP settings that allow it to access the web-based configuration software, you can change the settings to enable the Modem to connect to the Internet.

If the browser software on the computer you are using is configured to use a proxy server for Internet access, it is necessary to first disable the proxy connection.

#### **Check for Proxy service in Windows Internet Explorer:**

In Windows Internet Explorer, you can check if a proxy server is enabled using the following procedure:

- 1. From the Start menu, go to Control Panel, or Settings then Control Panel.
- 2. In the **Control Panel** window, double-click on the **Internet Options** icon.
- 3. Click the **Connections** tab and click on the **LAN Settings...** button near the bottom.
- 4. Verify that the "Use a proxy server" option is NOT checked. If it is checked, click in the checkbox to deselect the option and click **OK** twice. Close the **Control Panel** window.

To use the web-based management software, launch your web browser software and use the LAN IP address of the Modem to access the management software. The default LAN IP address of the Modem is used in the Address bar of your web browser window. Type in http:// followed by the default IP address, 10.1.1.1 in the address bar of the browser. The URL in the address bar should read: http://10.1.1.1

The first web page you will see is the **Quick Configuration** page. Use the **Quick Configuration** menu to setup PPPoA, PPPoE and Bridge connections. Follow the instructions below.

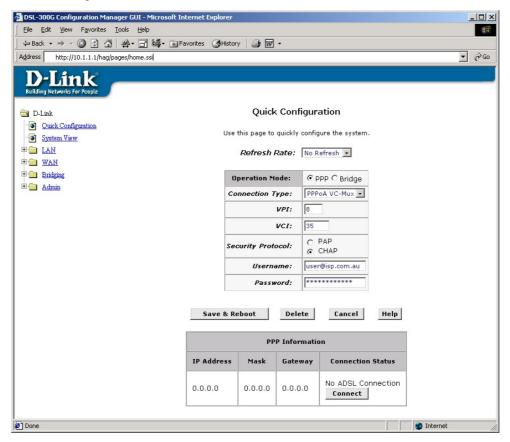

Web-based Manager Quick Configuration menu- First Time Log On

## **Quick Configuration**

Use the **Quick Configuration** menu to configure your ADSL connection. Your ISP should provide you with specific information used to configure the Modem. Change only the specific parameters that you have been instructed to change. If the Modem is does not have the correct information, it will not work.

The table below is a summary of the parameters available for configuration in the Quick Configuration menu. To configure the different connection types, follow the instructions in the sections below according to the type of connection used for your account.

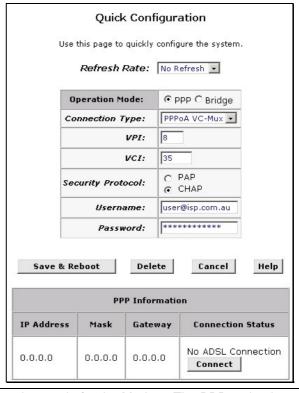

| Operation Mode    | Use this to select the based operation mode for the Modem. The PPP option is for PPPoA and PPPoE connection types. These will require you to enter a User Name and Password used to identify your ADSL account. This account information is stored in the Modem's memory and used whenever the Modem establishes the Internet connection.  The Bridge option is used for Bridge connection types. If you select this option, the menu will change to display only the information the Modem needs for a Bridge connection. For a Bridge connection, you will not enter your account User Name and Password in this menu. This information is not stored in the Modem's memory. |
|-------------------|----------------------------------------------------------------------------------------------------|
| Connection Type   | Use the pull-down menu to select the correct Connection Type and encapsulation method. The options available depend on the Operation Mode being used. For PPP connections, you may select <i>PPPoA VC-Mux</i> , <i>PPPoA LLC</i> , <i>PPPoE VC-Mux</i> or <i>PPPoE LLC</i> connection types. For Bridge connections, you may select 1483 Bridge IP VC-Mux or 1483 Bridged IP LLC.                                                                                                    |
| VPI               | This should be changed only if you have been told to change it. The VPI, combined with the VCI, define a unique data channel used for your ADSL service. If you are told to change this, type in the value assigned by your ISP. The default value is 8 for Australia or 0 for New Zealand.                                                                                                    |
| VCI               | Again, this should be changed only if you have been instructed to change it. If you are told to change this, type in the value assigned by your ISP.  The default value is 35 for Australia or 100 for New Zealand.                                                                                                    |
| Security Protocol | If you are using a PPPoA or PPPoE connection, you may need to change the Security Protocol used to check your account information (User Name & Password). The available options are PAP or CHAP.                                                                                                    |
| User Name         | If you are using a PPPoA or PPPoE connection, you must enter the User Name used to identify your account. Typically this will be in the form user@isp.com.au.                                                                                                    |
| Password          | If you are using a PPPoA or PPPoE connection, you must enter the Password used to verify your identity.                                                                                                    |

## **Configure PPPoA Connection**

In the Quick Configuration menu:

- 1. In the Operation Mode field, select the **PPP** option.
- 2. Use the information given to you by your ISP to select the correct **Connection Type**. Select *PPPoA VC-Mux* or *PPPoA LLC* from the pull-down menu.
  - Most users in Australia will use PPPoA VC-Mux.
  - Most users in New Zealand will use PPPoA VC-Mux.
- If necessary, use the information given to you by your ISP and type in select the correct VPI and VCI values.
  - Most users in Australia will use a VPI of 8 and a VCI of 35.
  - Most users in New Zealand will use a VPI of 0 and a VCI of 100.
- 4. Once all the details are entered correctly, click on the **Save & Reboot** button to save the settings and reboot the modem.

After the modem has rebooted, it will begin to negotiate the ADSL connection for your account. This will normally take about a minute. Click on **Refresh** on your web browser (or **F5** key) to refresh the **Connection Status** at the bottom right of the **Quick Configuration** webpage.

When the ADSL connection has been established successfully, the ADSL Link LED indicator will light steady green and the **Connection Status** will report **Connected**. If the ADSL Link indicator does not light up after a minute or so, please check your ADSL physical phone line connection. If the **Connection Status** shows **Auth Failure**, please double check all the settings again under the **Quick Configuration** webpage (eg. case-sensitive for username and password).

## **Configure PPPoE Connection**

In the Quick Configuration menu:

- 1. In the Operation Mode field, select the **PPP** option.
- 2. Use the information given to you by your ISP to select the correct **Connection Type**. Select *PPPoE VC-Mux* or *PPPoE LLC* from the pull-down menu.
  - Most users in Australia will use **PPPoE LLC**.
- 3. If necessary, use the information given to you by your ISP and type in select the correct **VPI** and **VCI** values.
  - Most users in Australia will use a VPI of 8 and a VCI of 35.
  - Most users in New Zealand will use a VPI of 0 and a VCI of 100.
- 4. Once all the details are entered correctly, click on the **Save & Reboot** button to save the settings and reboot the modem.

After the modem has rebooted, it will begin to negotiate the ADSL connection for your account. This will normally take about a minute. Click on **Refresh** on your web browser (or **F5** key) to refresh the **Connection Status** at the bottom right of the **Quick Configuration** webpage.

When the ADSL connection has been established successfully, the ADSL Link LED indicator will light steady green and the **Connection Status** will report **Connected**. If the ADSL Link indicator does not light up after a minute or so, please check your ADSL physical phone line connection. If the **Connection Status** shows **Auth Failure**, please double check all the settings again under the **Quick Configuration** webpage (eg. case-sensitive for username and password).

## **Configure Bridge Connection**

There are fewer parameters to configure for a Bridge connection. Follow the instructions below.

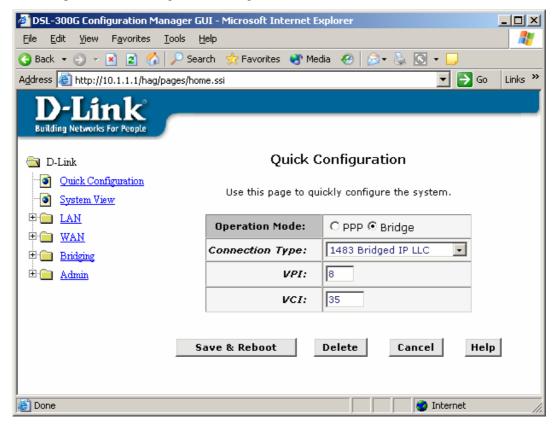

- 1. In the Quick Configuration menu, select the Bridge option in the Operation Mode field.
- 2. Most users will use the default configuration for the remaining settings. However, if you are told to change **Connection Type**, use the information given to you by your ISP to select the correct option. Select 1483 Bridged IP VC-Mux or 1483 Bridged IP LLC from the pull-down menu.

Most users will use 1483 Bridged IP LLC.

- 3. For the VPI and VCI values, most users will use the default configuration, the VPI default is 8, and the default VCI is 35 **DO NOT** change these settings unless you are instructed to do so by your ADSL service provider.
- 4. Click on the **Save & Reboot** button to save the settings and reboot the modem.

After the modem has rebooted, it will begin to negotiate the ADSL connection for your account. This will normally take about a minute. When the ADSL connection has been established successfully, the ADSL Link LED indicator will light steady green. If the ADSL Link indicator does not light up after a minute or so, please check your ADSL physical phone line connection again.

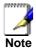

Bridge connections often require additional IP address information from your ADSL service provider. Please make sure you follow the instructions or document provided to you on how to configure the IP address settings on your computer. If you are not sure about this, please contact your ADSL service provider for further details.

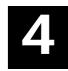

## **Web Configuration Management Guide**

This chapter describes how to use the embedded web-based management software to configure the Modem for additional PVC connection profiles, to change the LAN IP settings, to change the global WAN IP address and to perform other management functions.

## **Manager Interface Layout**

The management software used for the Modem initially presents the Quick Configuration menu when you first log in. On the left side you see hyperlinks to the Quick Configuration and System View menus. Below these links are folders titled LAN, WAN, Bridging and Admin. Open these folders to reveal hyperlinks to various configuration and read-only menus. The LAN folder contains hyperlinked menus used for assigning LAN IP settings to the Modem and IP services performed by the Modem. The Bridging and WAN folders contain menus used to configure settings that allow the Modem to operate on the service provider's network. If you are using the Modem for multiple virtual connections, these menus are also used to configure these additional virtual connections (PVCs).

Click the System View link to display the menu pictured below.

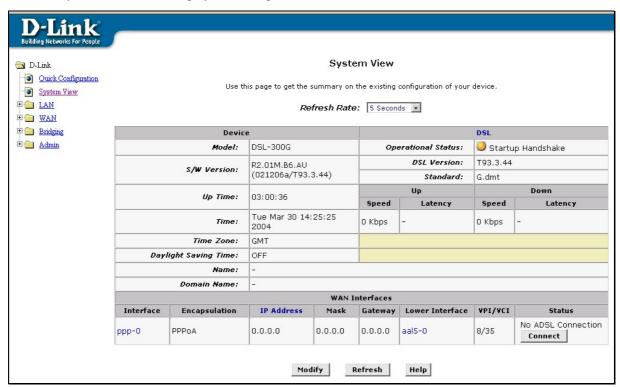

Modem Web-based GUI – System View menu

The System View menu displays information about the Modem including its connection status, firmware version and system time. This menu is described in greater details below.

## **System View**

The System View read-only table on the Home Page displays a summary of various system settings and functions as described in the table below. Red colored text headings in this display are hyperlinked to a relavent menu.

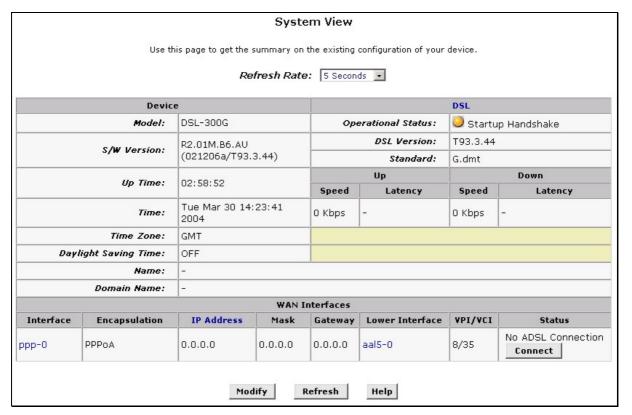

**System View Display** 

| Device | Displays the basic information about the device hardware and software versions, the system uptime, and the operating mode. To change the time settings, click the <b>Modify</b> button. A menu will appear in a new window for configuring the system time for the Modem. |  |
|--------|----------------------------------------------------------------------------------------------------|--|
|        | A green <b>Operational Status:</b> icon indicates the DSL service is connected and functioning.                                                                                                    |  |
| DSL    | Displays the operational status and performance statistics for the DSL line as well as information on the version and standard used for your service.                                                                                                    |  |

## **Change LAN IP Settings**

The LAN IP address identifies the LAN port (eth-0) as a node on your network; that is, its LAN IP address must be in the same subnet as the computers on your LAN.

You can change the default LAN IP address and Net Mask to suit the IP address arrangement you want to set up for your LAN. Click the LAN hyperlink view the LAN Configuration menu. This menu can also be accessed from the Routing or Bridging folders.

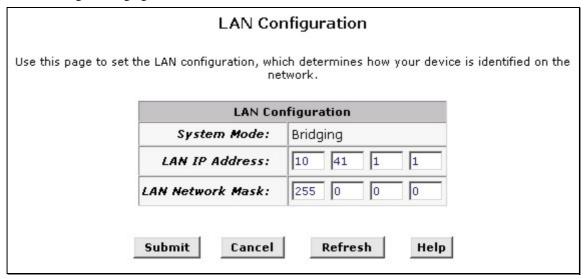

**LAN Configuration** 

To change the Modem Ethernet IP address, click the **Refresh** button and type in the new settings as described below.

| System Mode      | Read-only, lists the current mode of operation for the device.                                                                                                    |  |  |
|------------------|----------------------------------------------------------------------------------------------------|--|--|
| LAN IP Address   | The IP address your computers use to identify the device's LAN port.                                                                                                    |  |  |
|                  | Note that the public IP address assigned to you by your ISP is not your LAN IP address. The public IP address identifies the WAN (ADSL) port on your Modem to the Internet. |  |  |
|                  | Type in the IP address for the Ethernet LAN interface.                                                                                                    |  |  |
|                  | Default = 10.1.1.1                                                                                                    |  |  |
| LAN Network Mask | The LAN Network mask identifies which parts of the LAN IP Address refer to your network as a whole and which parts refer specifically to nodes on the network.              |  |  |
|                  | Type in the Subnet Mask for the Ethernet LAN IP interface.                                                                                                    |  |  |
|                  | Default = 255.0.0.0                                                                                                    |  |  |

Click the **Submit** button to save the settings in temporary memory. If you are changing the IP address you will need to login again to access the web manager. If you are getting IP settings from DHCP, the new IP settings will be applied after you submit, save and reboot. You must Save & Reboot the device to save your changes to permanent memory.

## **DHCP Service**

DHCP services can be employed in one of two different ways; it can provide DHCP services or it can relay DHCP service. By default the device is configured to act as a DHCP server on the Ethernet LAN. In this case it will supply IP settings to hosts that are configured to receive IP settings from a DHCP server.

The device may also be configured to relay IP settings from your ISP's DHCP server. In this case, you will want to configure the client hosts on your LAN to automatically obtain IP settings.

Finally the Modem can perform no DHCP function at all. In this case, it will need to be either manually assigned IP settings or receive them from a DHCP server on your LAN or from the ISP.

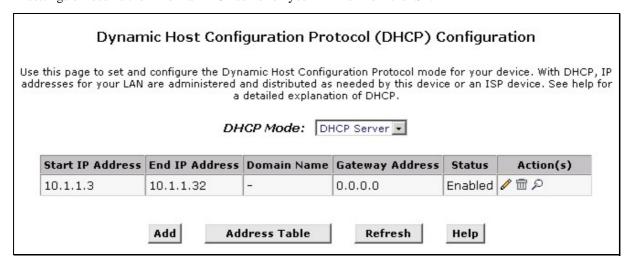

#### **DHCP Configuration**

Choose one the options below from the **DHCP Mode:** drop-down menu.

| DHCP Server This is the default mode for the Modem. In this mode it provides DHCP services to properly configured hosts on the Ethernet LAN. |                                                                                                    |
|----------------------------------------------------------------------------------------------------|----------------------------------------------------------------------------------------------------|
| DHCP Relay                                                                                                    | In this mode the Modem is an intermediary device or relay agent between a DHCP server owned by the ISP and host systems on your LAN.                                               |
| None                                                                                                    | In this mode the device does not deliver or relay any DHCP services. If you choose this option, you will need to supply IP settings to the device manually (see previous section). |

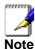

To configure a computer running a Windows operating system to obtain IP settings from the Modem or from the ISP's DHCP server (i.e. configure the computer to be a DHCP client), read the instructions in *Configuring IP Settings on Your Computer* in the previous chapter.

## **Configure DHCP Pool**

When the Modem functions as a DHCP server for your private LAN it uses a "pool" or group of IP addresses which are assigned to the DHCP clients on the LAN. By default, the Modem uses a DHCP pool of 31 IP addresses in a range that are commonly used for private IP networks. These IP addresses are not in any way related to the global IP address that may be assigned to your DSL account since they are operating on a private network.

To delete an IP address pool, click the trashcan icon, then submit and commit your changes.

To view details on an IP address pool, click the magnifying glass icon. A page displays with all the same information that you entered when you added the pool.

To create a new pool of IP addresses used by the Modem (DHCP server), click the **Add** button. A new window appears containing the following menu:

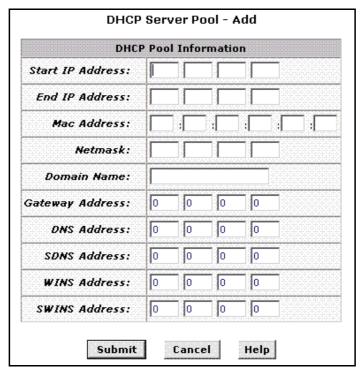

**DHCP Server Pool Configuration** 

The table below describes the DHCP Server Pool settings.

Enter values for the Start IP Address, End IP Address, and Net Mask fields, which are required, and any others as needed:

| Start/End IP Addresses | Specify the lowest and highest addresses in the pool, up to a maximum range of 254 addresses.                                                                                                    |  |
|------------------------|----------------------------------------------------------------------------------------------------|--|
| Mac Address:           | (optional): Use this field only if you want to assign a specific IP address to a specific computer (that is, you are creating an exception to the dynamic assignment of addresses). The IP address you specify will be assigned to the computer that corresponds to this MAC address. (A MAC address is a manufacturer-assigned hardware ID that is unique for each device on a network.) If you type a MAC address here, you must have specified the same IP address in both the Start IP Address and End IP Address fields. |  |
| Net Mask:              | Specifies which portion of each IP addresses in this range refers to the network and which portion refers to the host (computer). You can use the net mask to distinguish which pool of addresses should be distributed to a particular subset of computers on your LAN (call a <i>subnet</i> ).                                                                                                    |  |
| Domain Name:           | (optional): A name that refers to the subnet that includes the addresses in this pool.                                                                                                    |  |
| Gateway Address:       | The address of the default gateway for computers that receive IP addresses from this pool. If no value is specified, then the appropriate LAN (eth-0) port address on the Modem will be distributed to each computer as its gateway address, depending on how each is connected.                                                                                                    |  |
| DNS/SDNS:              | The IP address of the <i>Domain Name System</i> server to be used by computers that receive IP addresses from this pool. The DNS translates common Internet names that you type into your web browser into their equivalent numeric IP addresses. Typically, this server is located with your ISP.                                                                                                    |  |
| WINS/SDNS/SWINS        | (optional): The IP addresses of devices that perform various services for computers that receive IP addresses from this pool (such as WINS server which handles various network functions for Windows computers). Your ISP may provide some additional services using servers on their network. In this case the ISP will give you additional IP addresses to enter here.                                                                                                    |  |

Click the **Submit** button to save the DHCP pool. The new pool will be listed in the DHCP Server Configuration window.

## **Change Modulation for Modem**

The DSL Mode menu is used to change the Modulation Type used for the ADSL connection. This setting should only be changed if your service provider has given explicit instructions to change it.

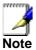

Do not change the (ADSL) Modulation type used unless you have been instructed to do so. If this setting is not configured properly, the Modem will not work.

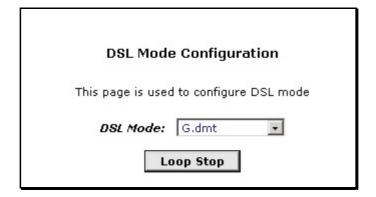

**DSL Mode Configuration for change modulation method** 

If you are instructed by your ISP to change the Modulation type is used for your service, select the desired modulation type from the pull-down menu and click **Loop Start**. The modulation types available are **T1.413**, **G.lite**, **G.dmt**, **Multimode**, **Reserve mode**, **Legacy DMT**, **Legacy Lite**, and **Legacy 2**.

## **PPP Configuration**

PPP is configured as a group of software settings associated with the ADSL port. Although the device has only one physical ADSL port, the Modem can be defined with more than one group of PPP settings. Each group of settings is called a PPP interface and is given a name, such as *ppp-0*, *ppp-1*, etc.

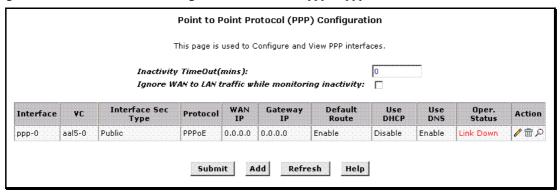

**PPP Configuration** 

You can configure the following settings on the PPP Configuration page:

**Inactivity TimeOut(mins):** - The time in minutes that must elapse before a PPP connection times-out due to inactivity.

**Ignore WAN to LAN traffic while monitoring activity:** - When enabled, data traffic traveling in the incoming direction -- from the WAN port to the LAN port -- will not count as activity on the WAN port; i.e., it will not prevent the connection from being terminated if it has been otherwise inactive for the specified time.

To configure a new PPP interface click the  $\boldsymbol{Add}$  button. A new menu appears.

| Basic Information   |                    |
|---------------------|--------------------|
| PPP Interface:      | ppp-1              |
| ATM VC:             | aal5-0 🕶           |
| Interface Sec Type: | Public 💌           |
| Status:             | Start              |
| Protocol:           | C PPPoA ♠ PPPoE    |
| Service Name:       |                    |
| Use DHCP:           | C Enable C Disable |
| Use DNS:            | C Enable C Disable |
| Default Route:      | ♠ Enable ♠ Disable |
| Security Inf        | ormation           |
| Security Protocol:  |                    |
| Login Name:         |                    |
| Password:           |                    |

**PPP Interface - Add** 

The PPP Configuration table displays the following fields:

| PPP Interface      | The PPP interface you are configuring.                                                                                                    |  |
|--------------------|----------------------------------------------------------------------------------------------------|--|
| ATM VC             | The Virtual Circuit over which this PPP data is sent. The VC identifies the physical path the data takes to reach your ISP.                                                                                                    |  |
|                    | The type of Firewall protections that are in effect on the interface.                                                                                                    |  |
|                    | A <i>public</i> interface connects to the Internet (PPP interfaces are typically public). Packets received on a public interface are subject to the most restrictive set of firewall protections defined in the software.                                                                                                    |  |
| Interface Sec Type | A <i>private</i> interface connects to your LAN, such as the Ethernet interface. Packets received on a private interface are subject to a less restrictive set of protections, because they originate within the network.                                                                                                    |  |
|                    | The term <i>DMZ</i> (de-militarized zone), in Internet networking terms, refers to computers that are available for both public and in-network accesses (such as a company's public Web server).                                                                                                    |  |
| Protocol           | The type of PPP protocol used. Your ISP may use PPP-over-Ethernet (PPoE) or PPP-over-ATM (PPoA).                                                                                                    |  |
| Service Name       | This feature is available with PPoE interfaces but not with PPoA interfaces. The name of the ISP service you are using with this PPP connection. ISPs may offer different types of services (for example, for online gaming or business communications), each requiring a different login and other connection properties.                    |  |
| Use DHCP           | When set to <i>Enable</i> , the device will acquire additional IP information from the ISP's DHCP server. The PPP connection itself acquires the device's IP address, mask, DNS address, and default gateway address.                                                                                                    |  |
| Use DNS            | When set to <i>Enable</i> , the DNS address learned through the PPP connection will be distributed to clients of the device's DHCP server. This option is useful only when the Modem is configured to act as a DHCP Server for your LAN. When set to <i>Disable</i> , LAN hosts will use the DNS address(es) pre-configured in the DHCP pool. |  |
| Default Route      | This indicates whether the Modem should use the IP address assigned to this connection as its default route. It is Enabled by default and can be Disabled by selecting the appropriate option.                                                                                                    |  |
| Security Protocol  | Protocol used to confirm the identity of the subscriber.                                                                                                    |  |
| Login Name         | The name you use to log in to your ISP each time this PPP connection is established.                                                                                                    |  |
| Login Password     | The password you use to log in to your ISP each time this PPP connection is established.                                                                                                    |  |

## **IPoA Configuration**

The IPoA table contains a row for each EOA interface currently defined on the device. The table may initially contain no entries.

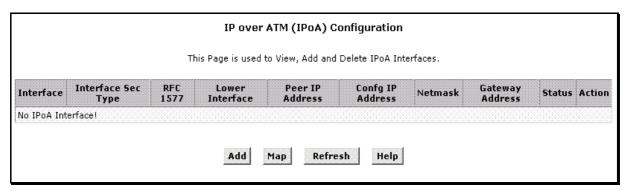

**IPoA Configuration** 

The IPoA Configuration table displays the following fields:

| IPoA Interface                                                                                                    | The IPoA interface you are configuring.                                                                                                    |  |  |
|----------------------------------------------------------------------------------------------------|----------------------------------------------------------------------------------------------------|--|--|
| Conf. IP Address                                                                                                    | The IP address you want to assign to the interface.                                                                                                    |  |  |
|                                                                                                    | The type of Firewall protections that are in effect on the interface.  A <i>public</i> interface connects to the Internet (PPP interfaces are typically public). Packets received on a public interface are subject to the most restrictive set of firewall protections defined in the software. |  |  |
| Interface Sec Type                                                                                                    | A <i>private</i> interface connects to your LAN, such as the Ethernet interface. Packets received on a private interface are subject to a less restrictive set of protections, because they originate within the network.                                                                        |  |  |
|                                                                                                    | The term <i>DMZ</i> (de-militarized zone), in Internet networking terms, refers to computers that are available for both public and in-network accesses (such as a company's public Web server).                                                                                                 |  |  |
| Netmask                                                                                                    | The netmask you want to assign to the interface.                                                                                                    |  |  |
| RFC 1577  Specifies whether the IPoA protocol to be used complies with specification named "RFC 1577 - Classical IP and ARP over (contact your ISP if unsure). |                                                                                                    |  |  |
| Default Route                                                                                                    | This indicates whether the Modem should use the IP address assigned to this connection as its default route. It is Enabled by default and can be Disabled by selecting the appropriate option.                                                                                                   |  |  |
| Gateway IP Address                                                                                                    | Address The external IP address that the Modem communicates with via the IPoA interface to gain access to the Internet. This is typically an ISP server.                                                                                                    |  |  |

To configure a new IPoA interface click the Add button. A new menu appears.

Enter information needed for the IPoA connection follwing the steps below.

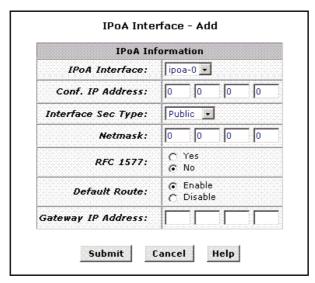

**Add IPoA Interface** 

Follow these instructions to add an IPoA interface:

- 1. Select the next available interface name from the IPoA Interface drop-down list.
- 2. In the Configured IP Address and Net Mask boxes, type the address and mask that you want to assign to the IPoA interface.
- 3. From the Interface Sec Type drop-down list, select the level of firewall security for the interface: Public, Private, or DMZ.
- 4. In the RFC 1577 Click the Yes radio button if the interface complies with the IETF specification RFC 1577 and click the Add button.
- 5. Click the **Submit** button. A confirmation page will display to confirm your changes.
- 6. Click the Close to return to the IPoA page and view the new interface in the table.
- 7. Display the **Admin** tab, and click **Save & Reboot** in the task bar.
- 8. Click the Save button to save your changes to permanent memory.

## **EOA Configuration**

Ethernet-over-ATM (EOA) is a commonly used protocol for data transfer between Ethernet LANs and wide area networks that use the ATM protocol. Telecommunications industry networks often use the ATM in the within the their primary infrastructure or backbone. Network service providers that sell DSL services often use the EOA protocol for data transfer with their customers' DSL Modems.

EOA is implemented to create a bridged connection between a DSL Modem and the ISP. In a bridged connection, data is shared between the ISP's network and their customer's as if the networks were on the same physical LAN. Bridged connections do not use the IP protocol. EOA can also be configured to provide a routed connection with the ISP, which uses the IP protocol to exchange data.

This section describes how to configure an Ethernet-over-ATM interface on the Modem, if one is needed to communicate with your ISP.

Before creating an EOA interface or modifying the default settings, contact your ISP to determine which type of protocol they use.

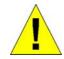

**IMPORTANT** 

Your ISP may use a protocol other than EOA for communication with the Modem, such as the point-to-point protocol (PPP). One type of PPP, named PPP over Ethernet (PPPoE), actually works "on top" of the EOA protocol. The other type, PPP over ATM (PPPoA), does not. However, if your ISP uses either type of PPP, you **do not** need to separately create an EOA interface. If your service provider has given you PPP software for installation on your computer, follow the instructions given to you by your ISP and do not change the EOA settings.

To view your current EOA configuration, log into the Web Manager, click the EoA button in the Bridging folder, the EOA Configuration page appears:

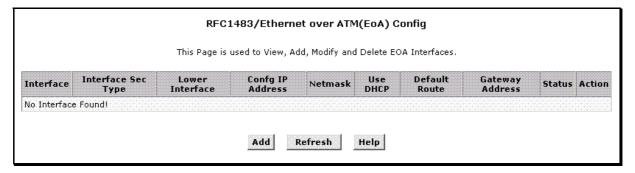

#### **EOA Configuration**

To define EOA settings for a new virtual connection, click the Add button. To modify an existing EOA setting, click the pencil icon ( ) for that set. When you choose to add a new set or modify an existing set, a new menu appears (see below). To delete an existing AAL5 setting, click the trashcan ( ) for that set.

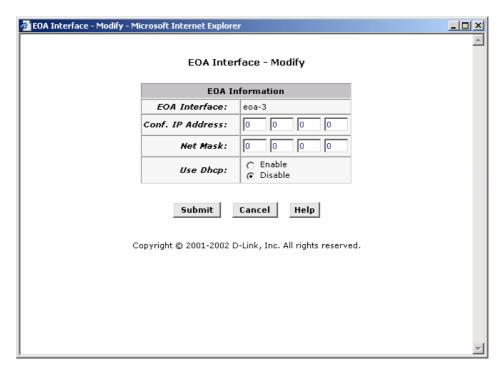

**EOA Interface – Modify** 

To Add or Modify AAL5 Parameters define the following:

| This is used (by the Modem) to identify the EOA interface.  If you are adding a new EOA interface, choose the EOA set you wan define from the pull-down menu (Add menu only). |                                                                                                    |  |
|----------------------------------------------------------------------------------------------------|----------------------------------------------------------------------------------------------------|--|
| Conf. IP Address:                                                                                                    | The IP address assigned to the interface. If the interface will be used as a simple bridge to your ISP, then you do not need to specify IP information. If you enable DHCP for this interface, then the Configured IP address will serve only as a request to the DHCP server. The actual address that is assigned by the ISP may differ if this address is not available. Some ISPs use static IP settings that are manually assigned to each account. If your service provider instructs you to configure a Static IP Address, type in the global IP Address for this EOA interface. |  |
| Net Mask:  If you are assigned a Static IP Address and Net Mask, type in th Mask for this EOA interface.                                                                      |                                                                                                    |  |
| Use DHCP:                                                                                                    | When checked, this setting instructs the device to accept IP information assigned dynamically by your ISP's DHCP server. If the interface will be used for bridging with your ISP, leave this checkbox unselected. Select Enable or Disable for DHCP service.                                                                                                    |  |

## **Bridge Configuration**

The Modem can be configured to act as a bridging device between your LAN and your ISP. Bridges are devices that enable two or more networks to communicate as if they are two segments of the same physical LAN. This section describes how to configure the Modem to operate as a bridge.

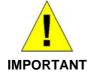

Before changing the bridge configuration, check with your ISP to determine the type of connection they used to exchange data with their client's DSL Modems (such as Ethernet bridging).

A bridge is a device used to connect two or more networks. A bridge device is able to learn the unique manufacturer-assigned hardware identifier (MAC Address) of each computer or device on either or both networks to which it is connected. It learns that some of the MAC addresses represent computers attached via one of the device's interfaces and other MACs represent computers connected via other interfaces. For example, the MAC addresses of your home computers are learned through (or associated with) the Ethernet port, and the MACs of your ISP's computers are attached via the WAN (DSL) port. It stores the MAC addresses and the interface associated with each MAC in its *bridge forwarding table*.

When the bridge receives a data packet, it compares its destination MAC to the entries in the bridge forwarding table. When the packet's destination MAC address matches one of the entries, it forwards the packet through the interface that connects to the corresponding network. The bridge does not send the data directly to the receiving computer, but broadcasts it to the receiving network, making it available to any node on that network. On the receiving network, the packet is delivered in a form recognized by the network protocol (Ethernet for the LAN side of the Modem) and delivered to its destination.

When the bridge does not recognize a packet's destination MAC address, it broadcasts the packet through all of its interfaces – to both networks.

You may need to use the device as a bridge if:

- Your ISP uses protocols that require bridging with your LAN. The device can be configured to appear as a bridge when communicating with your ISP, while continuing to provide Modem functionality for your LAN.
- Your LAN may include computers that communicate using "layer-3" protocols other than the Internet Protocol. These include IPX® and AppleTalk®. In this case, the device can be configured to act as a bridge for packets that use these protocols while continuing to serve as a Modem for IP data.

To add or change bridge configuration settings, click on the Bridging folder to view the **Bridge Configuration** menu and follow the instructions below. Note that ZIPB setting is not applicable in Bridge mode.

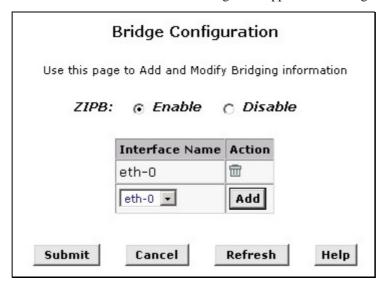

**Bridge Configuration Menu** 

Select the interface name on which you want to perform bridging and click the Add button. *The interface must first be created using the EOA Configuration process (see previous section)*. For example, select eth-0 (LAN) and eoa-0 (WAN) interfaces.

When you choose to add a new set or modify an existing set, a new menu appears. To delete an existing setting, click the trashcan  $(\overline{m})$  for that set.

To enable bridging, specify the device interfaces on which you want to bridge data, and then enable bridging mode by clicking the *Enable* option.

## **ATM VC Configuration**

When computers access the Internet using the Modem, data is exchanged with your network service provider or ISP through a complex network of telephone switches, Internet Modems, servers, and other specialized hardware. These various devices communicate using a common language, or protocol, called *Asynchronous Transfer Mode* (ATM). On the Wide Area Network (WAN) that connects you to your ISP, the ATM protocol performs functions like those that the Ethernet protocol performs on your LAN.

This section describes how to configure the ATM *virtual channel connection* (VCC). The VCC properties define the path the Modem uses to communicate with your ISP over the ATM network.

To view your current configuration, log into the Web Manager, and then click the ATM VCC button in the Bridging folder. The ATM VCC Configuration page displays, as shown below:

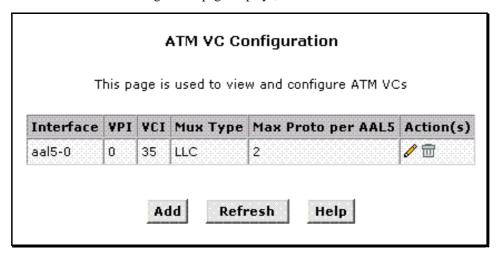

**ATM VCC Configuration Menu** 

#### **Additional Virtual Connections**

In order to use more than one PVC setting, it will be necessary to define one or two set of parameters for each virtual connection. First use the ATM VC Configuration menu to define new AAL5 settings. All additional PVCs must be added using the ATM VC menu. For connections that do not use PPPoE or PPPoA, it will also be necessary to use the EOA Configuration menu to establish Ethernet over ATM settings for the PVC adding in the ATM VC menu.

To define AAL5 settings for a new virtual connection, click the Add button. To modify an existing AAL5 setting, click the pencil icon ( ) for that set. When you choose to add a new set or modify an existing set, a new menu appears (see below). To delete an existing AAL5 setting, click the trashcan ( ) for that set.

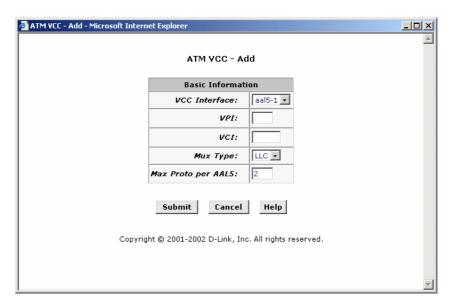

ATM VCC - Add (or Modify) Parameters

To Add or Modify AAL5 Parameters define the following:

| VCC Interface      | The name of the lower-level interface on which this VC operates. The low-level interface names are pre-configured in the software and identify the type of traffic that can be supported, such as data or voice. Internet data services typically use an AAL5-type interface.  If you are adding a new VCC Interface, choose the AAL5 set you want to define from the pull-down menu (Add menu only). |  |
|--------------------|----------------------------------------------------------------------------------------------------|--|
| VPI                | This setting (together with the VCI and Mux Type) identifies a unique ATM data path for communication between the Modem and service provider.                                                                                                    |  |
|                    | If you are adding a new VCC Interface or changing the existing VPI value, type in the new VPI value.                                                                                                    |  |
| VCI                | If you are adding a new VCC Interface or changing the existing VCI value, type in the new VCI value.                                                                                                    |  |
| Mux Type           | Select VC-Mux or LLC from pull-down menu.                                                                                                    |  |
| MAX Proto per AAL5 | This setting indicates the number of higher-level interfaces that the VC can support (the higher level interfaces can be PPP, EoA, or IPoA interfaces). The Modem supports up to eight however you must make arrangements your service provider for this additional service.                                                                                                    |  |

## **Changing the Manager Password**

The first time you log into the Web Configuration Manager, use the default user ID and password (*admin* and *admin*). The system allows only one user ID and password. Only the password can be changed. Access the User Configuration menu in the Admin folder.

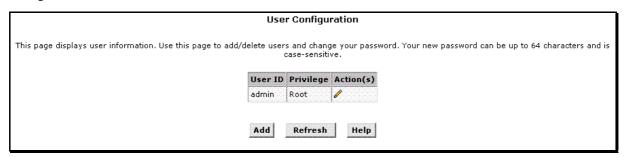

**Change User Password** 

To change user name and password used for management privileges, log into the Web Manager, click on the Add button and change these settings in a new window:

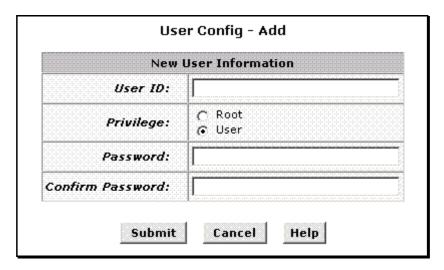

| User ID:                                                              | This lists the current User ID (user name). |  |
|-----------------------------------------------------------------------|---------------------------------------------|--|
| New Password: Type in the new password.                               |                                             |  |
| Confirm New: Type in the new password a second time for confirmation. |                                             |  |

#### Save & Reboot

Whenever you use the Web Configuration Manager to change system settings, the changes are initially placed in temporary storage (called random access memory or RAM). Your changes are made effective when you submit them, but will be lost if the device is reset or turned off.

The Save & Reboot function saves your changes from RAM to permanent storage (called flash memory).

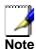

When you Submit changes, they are activated immediately, but they are only saved in temporary memory. They will be lost if the device is reset or turned off. If you want the changes to be permanent, you must Save the changes.

Use the Save & Reboot menu to commit changes to permanent memory.

After you have submitted all the configuration changes you want to make for this session, click on the **Save & Reboot** link in the **Admin** folder to view the Save & Reboot page.

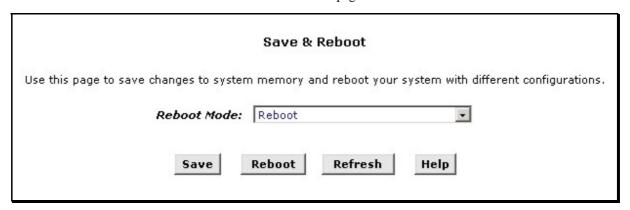

#### Save and Reboot

To save current configuration settings as they have been submitted click the **Save** button. (Disregard the selection in the Reboot Mode drop-down list; it does not affect the save process.)

The changes are now saved to permanent storage (flash memory).

#### **Reboot the Modem**

To reboot the device using the Configuration Manger, display the Save & Reboot page, select the appropriate reboot mode from the drop-down menu, and then click the **Reboot** button.

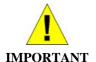

Do not reboot the device using the Reset button on the back panel of the Modem to activate new changes. This button resets the device settings to the manufacturer's default values. Any custom settings will be lost.

#### **Reboot Options**

Select the reboot option from the pull-down menu. The options are a described here:

| Reboot                            | A simple reboot. This will put into effect any configuration changes that have been successfully committed to flash memory.            |
|-----------------------------------|----------------------------------------------------------------------------------------------------|
| Reboot From Default Configuration | This reboots the device to default settings provided by your ISP or the manufacturer. Choosing this option erases any custom settings. |

## **Image Upgrade**

Use the Image Upgrade menu to update firmware from a file on your system.

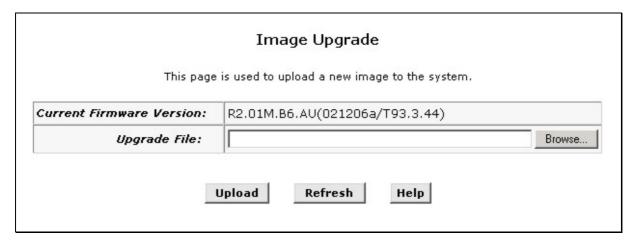

#### Image (Firmware) Upgrade

| Upgrade File: | Type in the full path and file name of the firmware file to be uploaded. Alternatively you may click the Browse button to search for the file on your system. |
|---------------|----------------------------------------------------------------------------------------------------|
|---------------|----------------------------------------------------------------------------------------------------|

When the filenames have been entered, click the Upload button to commence loading the firmware file. If the upload is successful, a message informs you that is was successfully loaded and asks you to reboot the device. Go to the Reboot menu and perform and simple reboot. If the firmware does not load, an error message informs you to try the upload again. Check the filenames and attempt to upload again. If the file still will not load, reboot the device and try again.

## **Diagnostics**

The diagnostics feature executes a series of test of your system software and hardware connections. Use this feature when working with your ISP to troubleshoot problems.

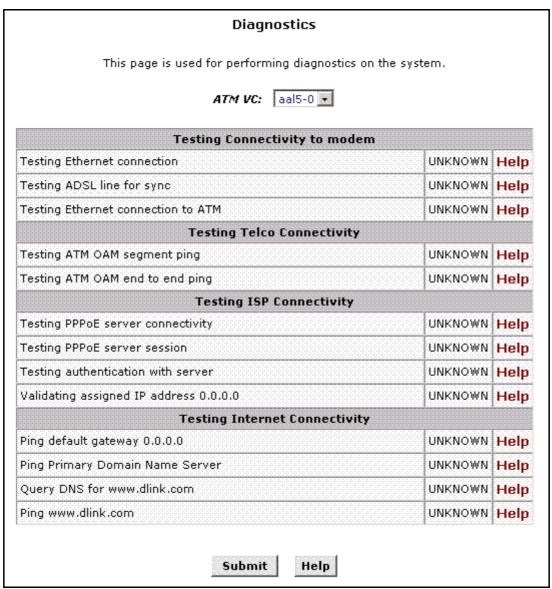

**Diagnostics Window** 

Select the Virtual Circuit and click the Submit button. A message will appear informing you if the loop test succeeded or failed.

The diagnostics utility will run a series of test to check whether the device's connections are up and working. This takes only a few seconds. The program reports whether the test passed or failed. A test may be skipped if the program determines that no suitable interface is configured on which to run the test.

#### **Alarms**

The Web Manager can be used to view alarms that occur in the system. Alarms, also called traps, are caused by a variety of system events, including connection attempts, resets, and configuration changes.

Although you will not typically need to view this information, it may be helpful in working with your ISP to troubleshoot problems you encounter with the device. (Despite their name, not all alarms indicate problems in the functioning of the system.)

To display the Alarm page, log into the Web Manager, click the Alarm button in the Admin folder.

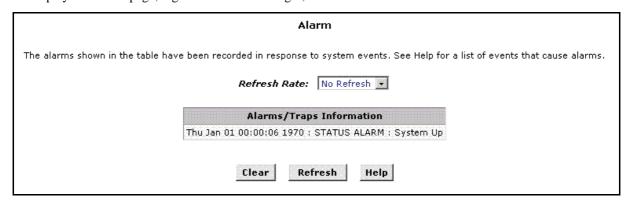

#### **Alarm/Trap Information Page**

Listed under Alarm/Trap Information are the time and date of each recorded alarm event, the type of alarm, and a brief statement indicating its cause.

To remove all entries from the list, click the Clear button. New entries will begin accumulating and will display when you click the Refresh button.

If you want to display an automatically updating Alarm table, you can click the Alarm Monitor button to display a separate Alarm Monitor window.

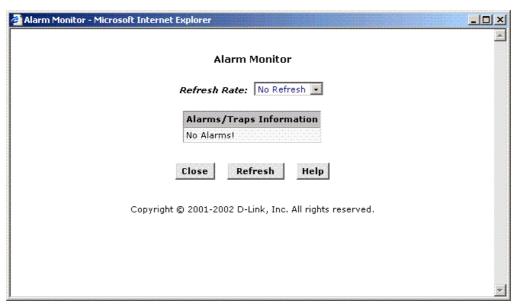

**Alarm Monitor (Separate Window)** 

### **Remote Modem Management**

The Modem allows remote administrator access through the WAN interface.

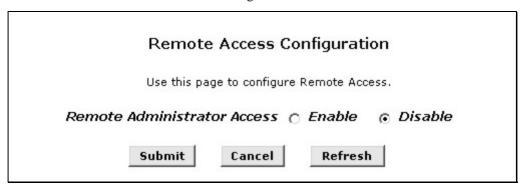

**Remote Access Configuration** 

Remote management of the Modem is disabled by default. If you do enable it, make sure you first change the administrator's password (see Changing the Manager Password). To enable **Remote Administrator Access**, select the **Enable** radio button in the **Remote Access Configuration** menu located in the **Admin** folder.

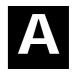

# **Technical Specifications**

| GENERAL                   |                      |                                                  |                       |
|---------------------------|----------------------|--------------------------------------------------|-----------------------|
| STANDARDS:                | ITU G.992.1 (G.dmt)  |                                                  | ITU G.994.1 (G.hs)    |
|                           | ITU G.992.2 (G.lite) |                                                  | ANSI T1.413 Issue # 2 |
|                           |                      |                                                  |                       |
| DATA TRANSFER RATE:       |                      | G.dmt full rate: Downstream up to 8 Mbps         |                       |
|                           |                      | Upstream up to 640 Kbps                          |                       |
|                           |                      | G.lite: Downstream up to 1.5 Mbps                |                       |
|                           |                      | Upstream up to 512 Kbps                          |                       |
| MEDIA INTERFACE EXCHANGE: |                      | RJ-11 port ADSL telephone line connection        |                       |
|                           |                      | RJ-45 port for 10/100 BASE-T Ethernet connection |                       |

| Physical and Environmental     |                              |  |  |
|--------------------------------|------------------------------|--|--|
| DC inputs:                     | 120 VAC to 230 VAC 60Hz 24W  |  |  |
| Power Adapter:                 | 9 V AC 1A                    |  |  |
| Power Consumption:             | 9 Watts Max.                 |  |  |
| Operating Temperature:         | 5° to 40° C ( 41° to 104° F) |  |  |
| Humidity:                      | 5 to 95% (non-condensing)    |  |  |
| Dimensions:                    | 142 mm x 117 mm x 31 mm      |  |  |
| Weight:                        | 360 gm                       |  |  |
| EMI:                           | FCC Class B                  |  |  |
| Safety: CSA International Mark |                              |  |  |

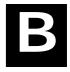

## **Low Pass Filters**

Most ADSL clients will be required to install a simple device that prevents the ADSL line from interfering with regular telephone services. These devices are low pass filters and are variously referred to as in-line filters, micro-filters, line splitters or split line filters. They are easy to install and use standard telephone connectors and cable.

For some ADSL clients, a telecommunications technician will be sent to the client's premises to modify the telephone line, usually at the point where the telephone line enters the building. If a technician has divided or split your telephone line into two separate lines - one for regular telephone service and the other for ADSL – then you do not need to use any type of filter device. Follow the instructions given to you by your ADSL service provider, ISP or telephone company about where and how you should connect the Modem to the ADSL line.

#### **In-Line Filters**

Two common styles of low pass filters are shown in this section, the first is an in-line filter and is illustrated in Figure 16 below. In-line filters are easy-to-install, in-line devices, which attach to the telephone cable between the telephone and wall jack.

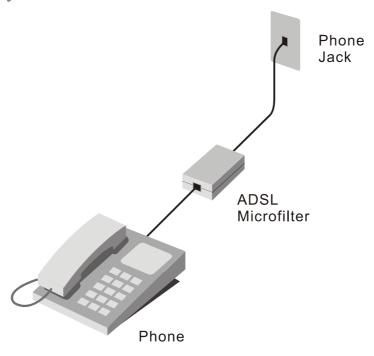

Figure 3. In-line Filter Installation

Note: Do not install an in-line filter between the Modem and the telephone jack. In-line filters are only intended for use with regular telephones, Fax machines and other regular telephone devices.

### **Split Line Filter**

If you are instructed to use a split line style filter you must install the device between the Modem and the phone jack. Use standard telephone cable with standard RJ-11 connectors. The splitter has three RJ-11 ports used to connect to the wall jack, the Modem and if desired, a telephone or telephone device. The connection ports are typically labeled as follows:

Line - This port connects to the wall jack.

**ADSL** – This port connects to the Modem.

**Phone** – This port connects to a telephone or other telephone device.

The diagram below illustrates the proper use of the split line style filter.

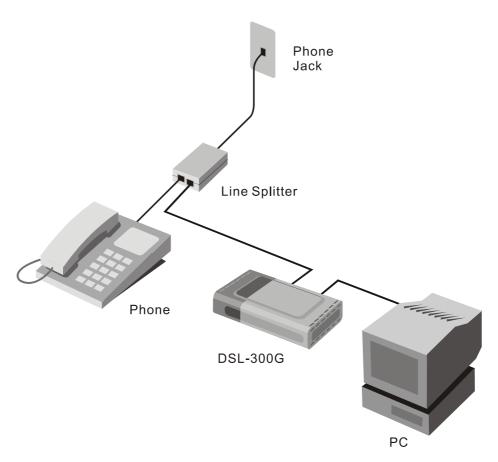

Figure 4. Split Line Filter Installation

## **D-Link** Office

#### Australia D-Link Australasia

1, Giffnock Avenue, North Ryde, NSW 2113,

Sydney, Australia TEL: 61-2-8899-1800 FAX: 61-2-8899-1868

TOLL FREE (Australia): 1300-766-868 TOLL FREE (New Zealand): 0800-900-900

URL: www.dlink.com.au

E-MAIL: support@dlink.com.au & info@dlink.com.au

## Registration Card

| <b>Print, type</b> Your name: N                                                  | or use block letters.                                                      |                                                                              |                                           |               |  |  |  |
|----------------------------------------------------------------------------------|----------------------------------------------------------------------------|------------------------------------------------------------------------------|-------------------------------------------|---------------|--|--|--|
| Organization: Dept Your title at organization: Fax: Organization's full address: |                                                                            |                                                                              |                                           |               |  |  |  |
|                                                                                  |                                                                            |                                                                              |                                           | Organization' |  |  |  |
|                                                                                  |                                                                            |                                                                              |                                           | Country:      |  |  |  |
| Date of purch                                                                    | nase (Month/Day/Year):                                                     |                                                                              | <del></del>                               |               |  |  |  |
| Product<br>Model                                                                 | Product Serial No.                                                         | * Product installed in type of<br>computer (e.g., Compaq 486)                | * Product installed in computer serial No |               |  |  |  |
|                                                                                  |                                                                            |                                                                              |                                           |               |  |  |  |
|                                                                                  | o adapters only) s purchased from: ne:                                     |                                                                              |                                           |               |  |  |  |
| Telephone:                                                                       |                                                                            | Fax:                                                                         |                                           |               |  |  |  |
| Reseller's full                                                                  |                                                                            |                                                                              |                                           |               |  |  |  |
|                                                                                  | the following questions he how will the product primarily                  | Ip us to support your product: be used?                                      |                                           |               |  |  |  |
| □H                                                                               | Iome □Office □Travel □Comp                                                 | oany Business □Home Business □Per                                            | rsonal Use                                |               |  |  |  |
|                                                                                  | employees work at installation                                             |                                                                              |                                           |               |  |  |  |
|                                                                                  |                                                                            | 99 □100-499 □500-999 □1000 or m                                              | ore                                       |               |  |  |  |
| $\Box X$                                                                         | ork protocol(s) does your organi<br>KNS/IPX □TCP/IP □DECnet □              | lOthers                                                                      |                                           |               |  |  |  |
|                                                                                  | ork operating system(s) does yo                                            |                                                                              |                                           |               |  |  |  |
| □В                                                                               |                                                                            | Ware □NetWare Lite □SCO Unix/Xerk □Windows NT □Windows NTAS                  |                                           |               |  |  |  |
|                                                                                  | ork management program does                                                | your organization use ?                                                      |                                           |               |  |  |  |
|                                                                                  | O-View □HP OpenView/Windo<br>NetView 6000 □Others                          | ws □HP OpenView/Unix □SunNet M                                               | Manager □Novell NMS                       |               |  |  |  |
| □F                                                                               |                                                                            | ganization use ?<br>et □Thin coax Ethernet □10BASE-T<br>l100VGAnyLAN □Others |                                           |               |  |  |  |
| ΞD                                                                               | cations are used on your networ<br>Desktop publishing \(\sigma\)Spreadshee | et □Word processing □CAD/CAM                                                 |                                           |               |  |  |  |
| □ LI                                                                             | Oatabase management LAccoungory best describes your compan                 | ting Others                                                                  |                                           |               |  |  |  |
|                                                                                  |                                                                            |                                                                              | ☐Insurance/Real Estate ☐Manufacturing     |               |  |  |  |
| □R                                                                               | Retail/Chainstore/Wholesale □G                                             | overnment DTransportation/Utilities/                                         |                                           |               |  |  |  |
| □System house/company □Other                                                     |                                                                            |                                                                              |                                           |               |  |  |  |
|                                                                                  | recommend your D-Link produ                                                | ct to a friend?                                                              |                                           |               |  |  |  |
|                                                                                  | Yes □No □Don't know yet                                                    |                                                                              |                                           |               |  |  |  |
| 10. Your con                                                                     | nments on this product?                                                    |                                                                              |                                           |               |  |  |  |
|                                                                                  |                                                                            |                                                                              |                                           |               |  |  |  |

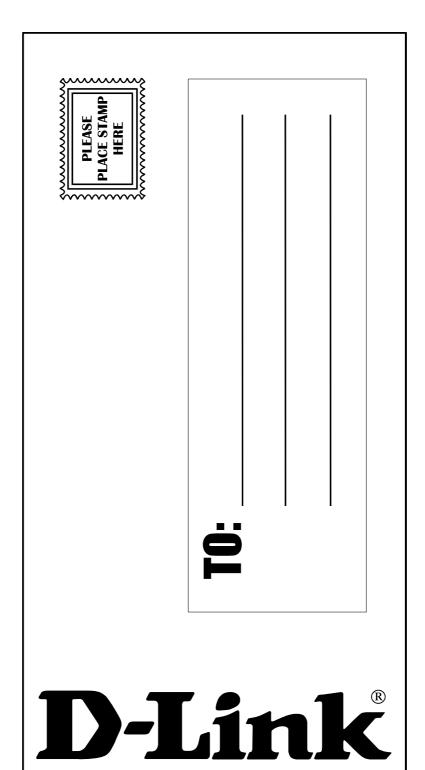